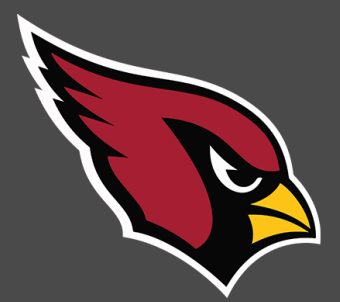

## *Step-by-Step Guide for Parents Getting started with e~Funds for Schools*

# **SCHOOL DISTRICT**

**LUCK** 

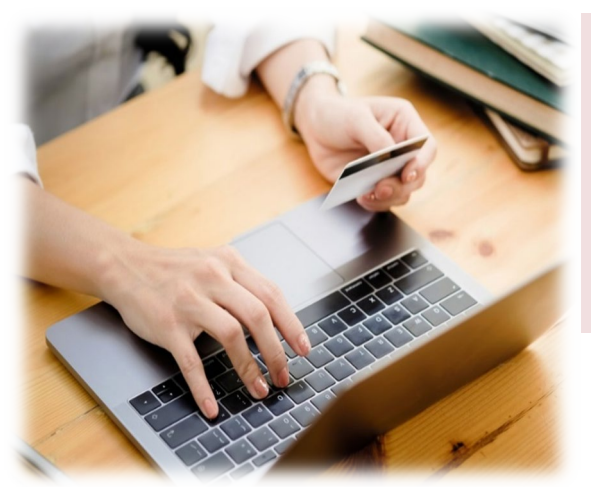

### **CREATING A NEW ACCOUNT**

- **1.** Click on **[Create an](https://payments.efundsforschools.com/v3/districts/56309) Account**.
- **2.** Provide requested information.
- **3.** Click **Create Account**.

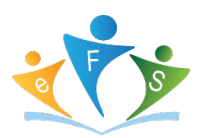

#### **ACCOUNT MANAGEMENT – STUDENTS**

- **1.** Log into your account.
- **2.** Select **Manage Students** under **Manage Account**.
- **3.** Enter student Last Name and Family ID#.
- **4.** Select **Add Student(s**).
- **5.** Repeat steps 2-4 to add additional students.

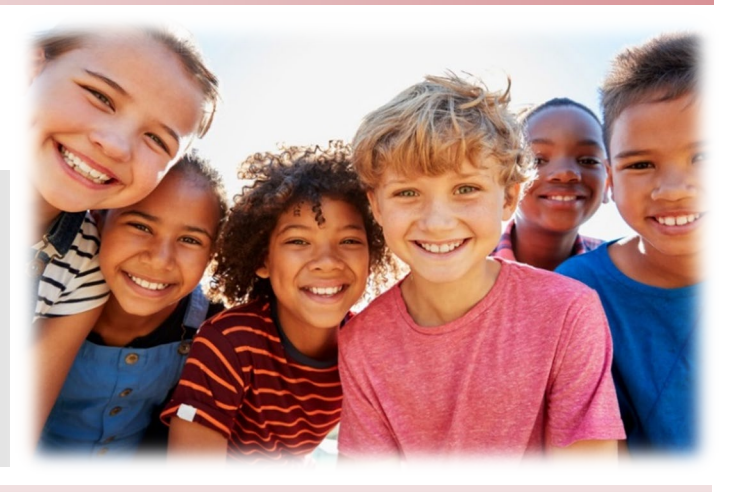

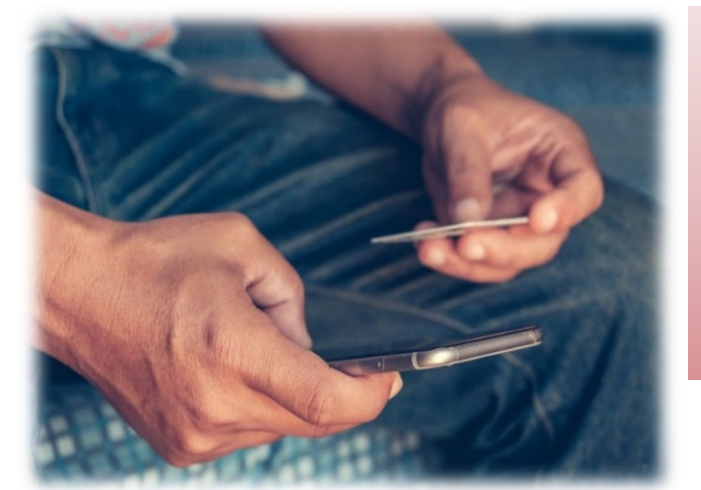

#### **ACCOUNT MANAGEMENT PAYMENT INFORMATION**

- **1.** Log into your Account
- **2.** Select **Payment Methods** under **Payment Settings**.
- **3.** Select **New Credit Card** or **New Direct Debit** to add new payment information.
- **4.** After entering all required information, read Consent and select **Add** to save information to account.

#### **MAKE A PAYMENT**

- **1.** Select type of payment you would like to make.
- **2.** Select student.
- **3.** Enter amount of payment.
- **4.** Select **Begin Checkout**.
- **5.** Choose payment method or enter new method.
- **6.** Review items and total.
- **7.** Select **Pay Now**.

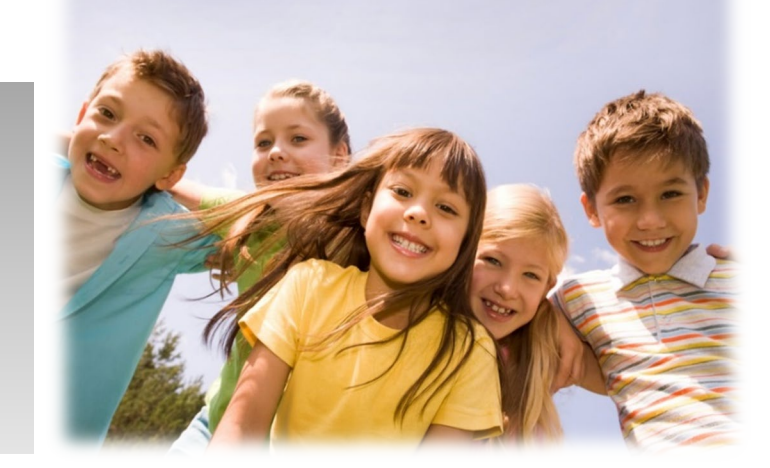